# **Submit Change Requests Against Material POs on Supplier Portal**

schedule Time to Completion: **<sup>3</sup> minutes**

You will learn how to submit a change request against a material purchase order (PO) through the Supplier Portal.

Select **Supplier Portal**.

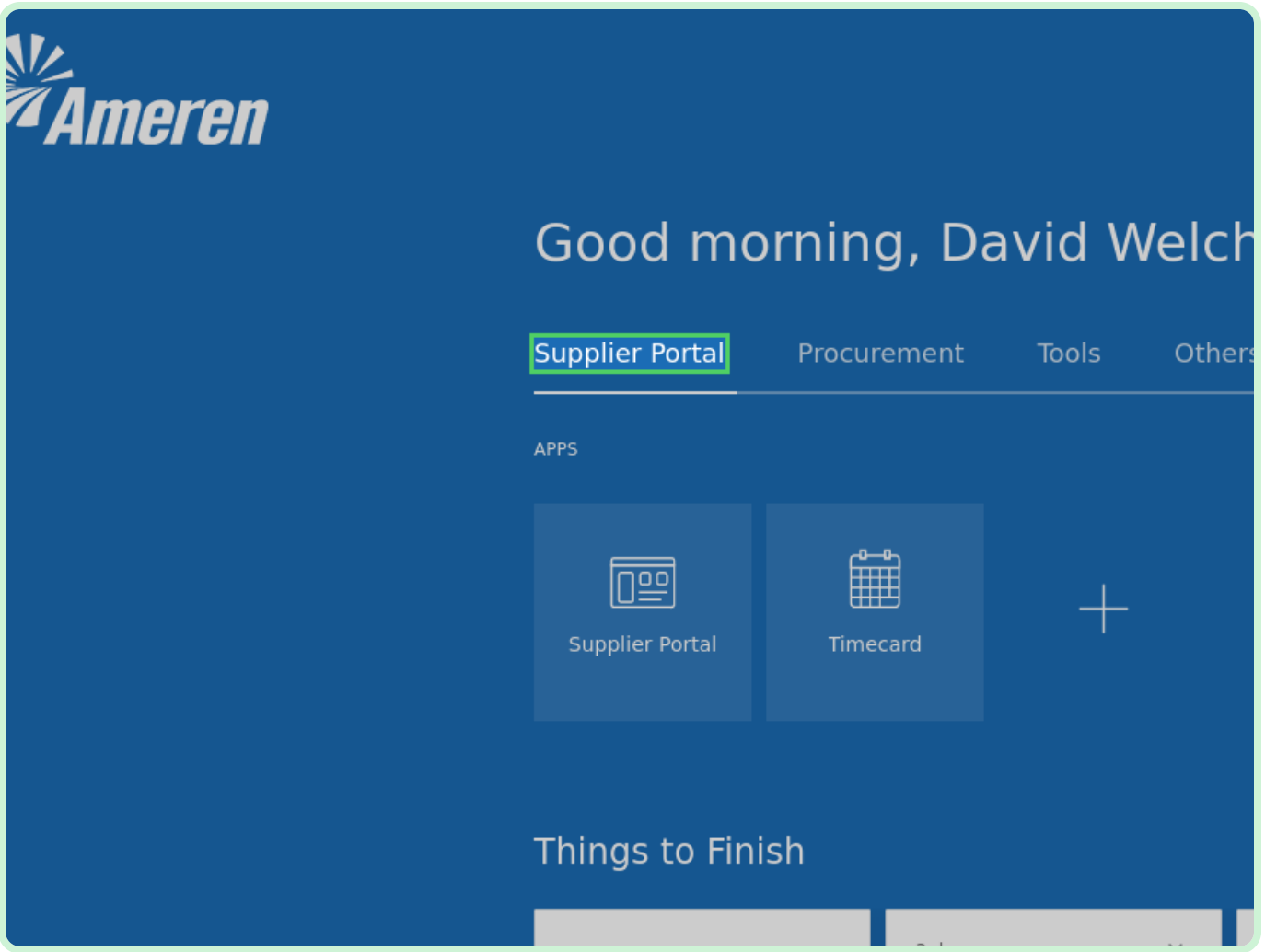

Select **Supplier Portal**.

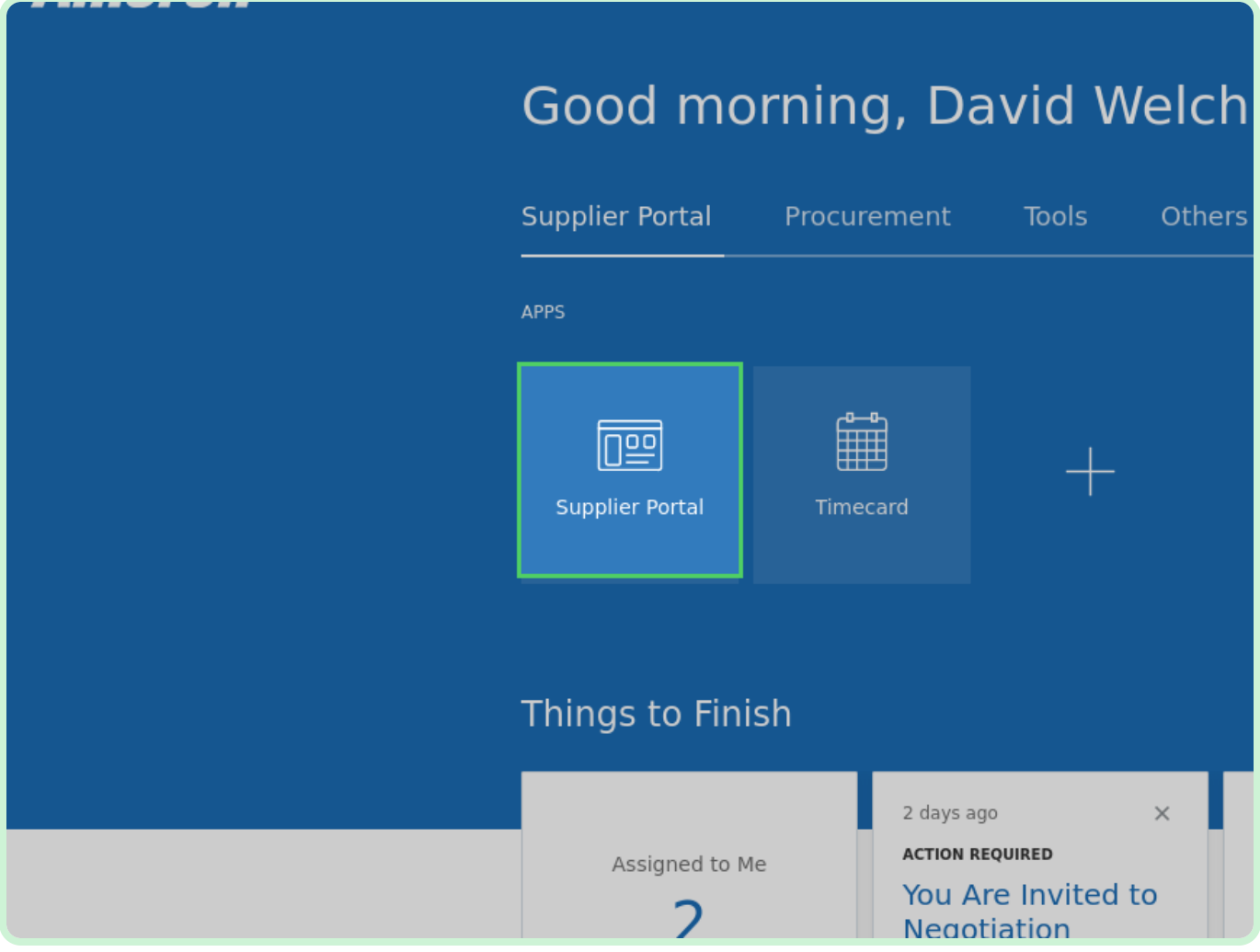

### Select **Manage Orders**.

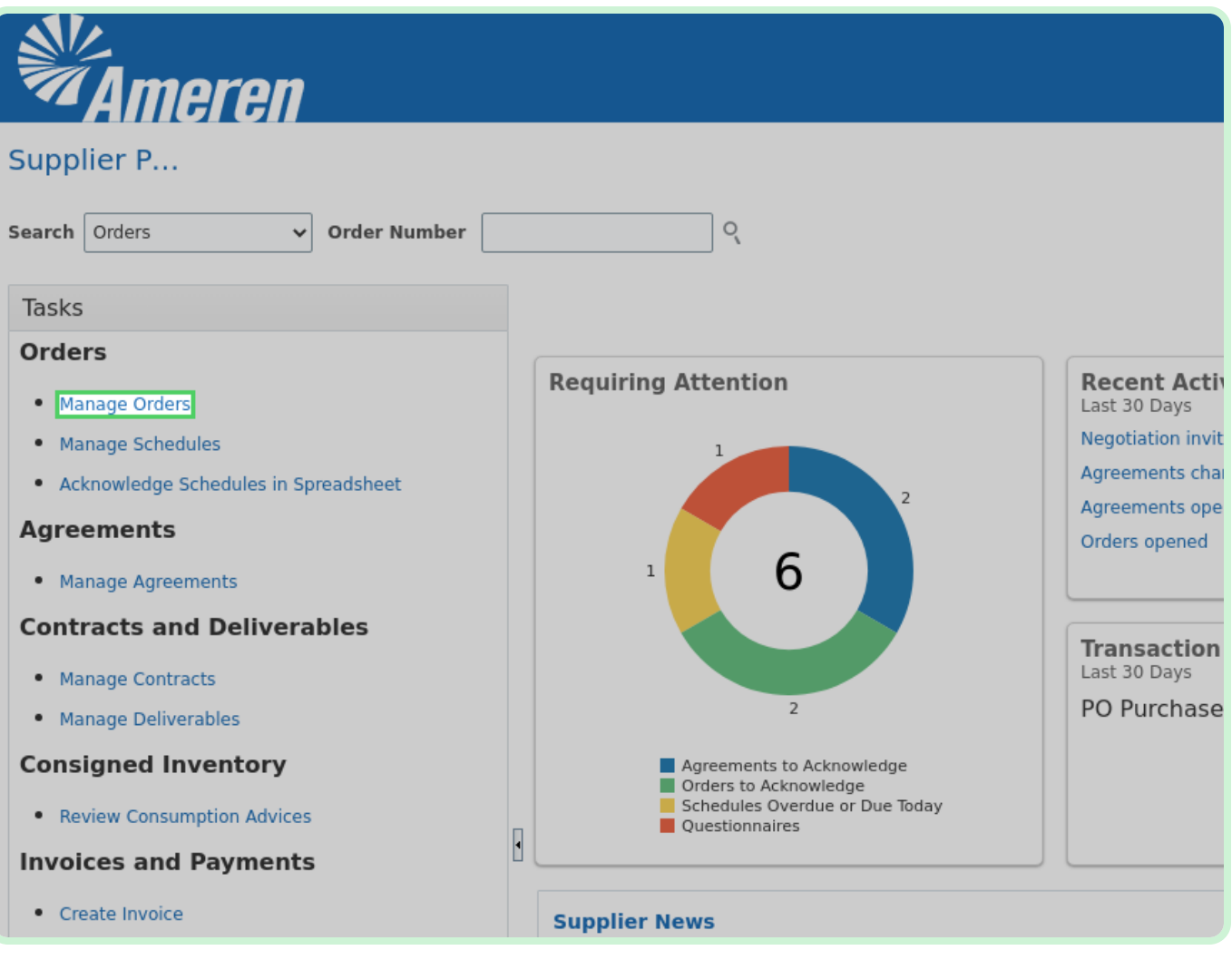

#### Select **Search**.

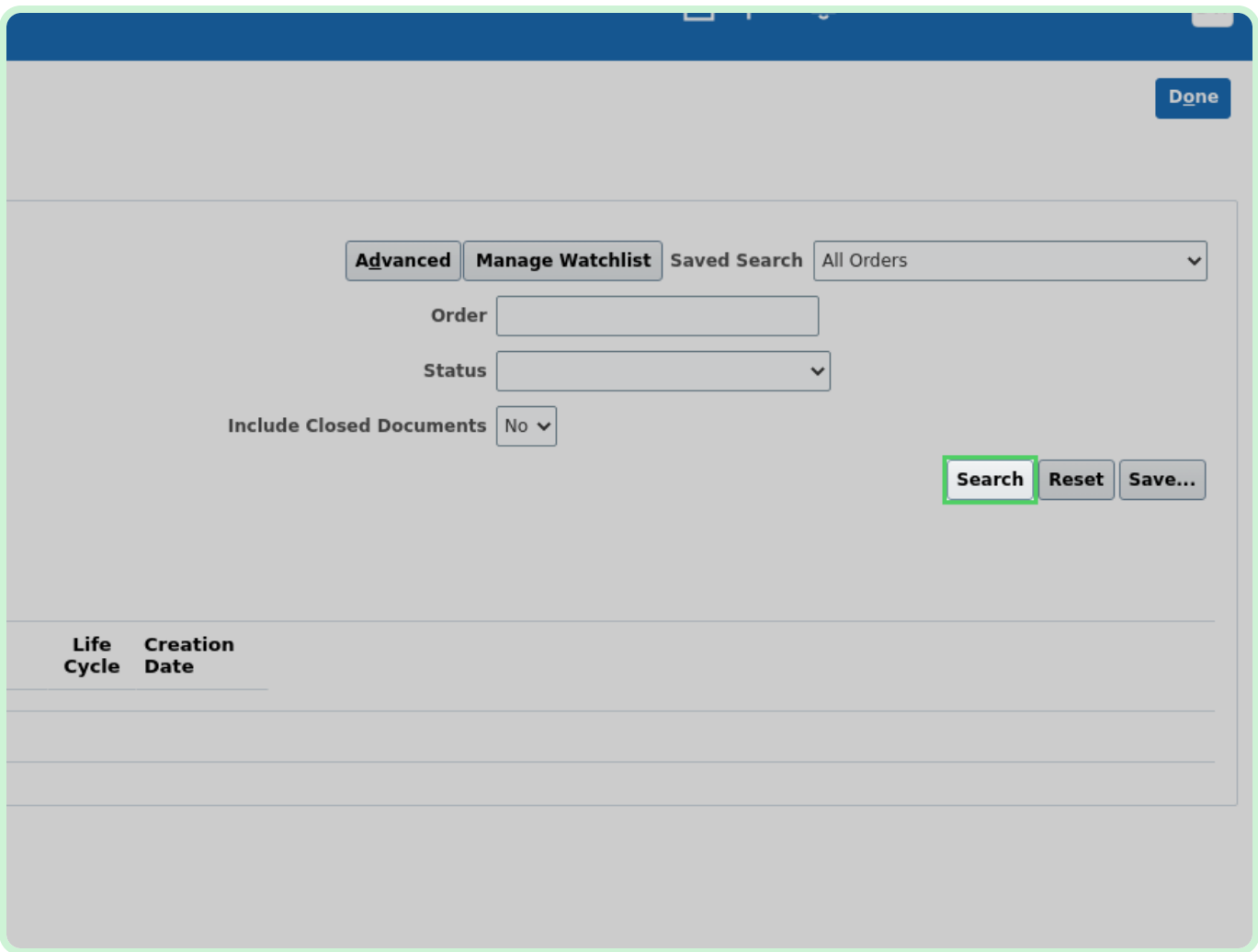

In the **Search Results** table, select **P2003051**.

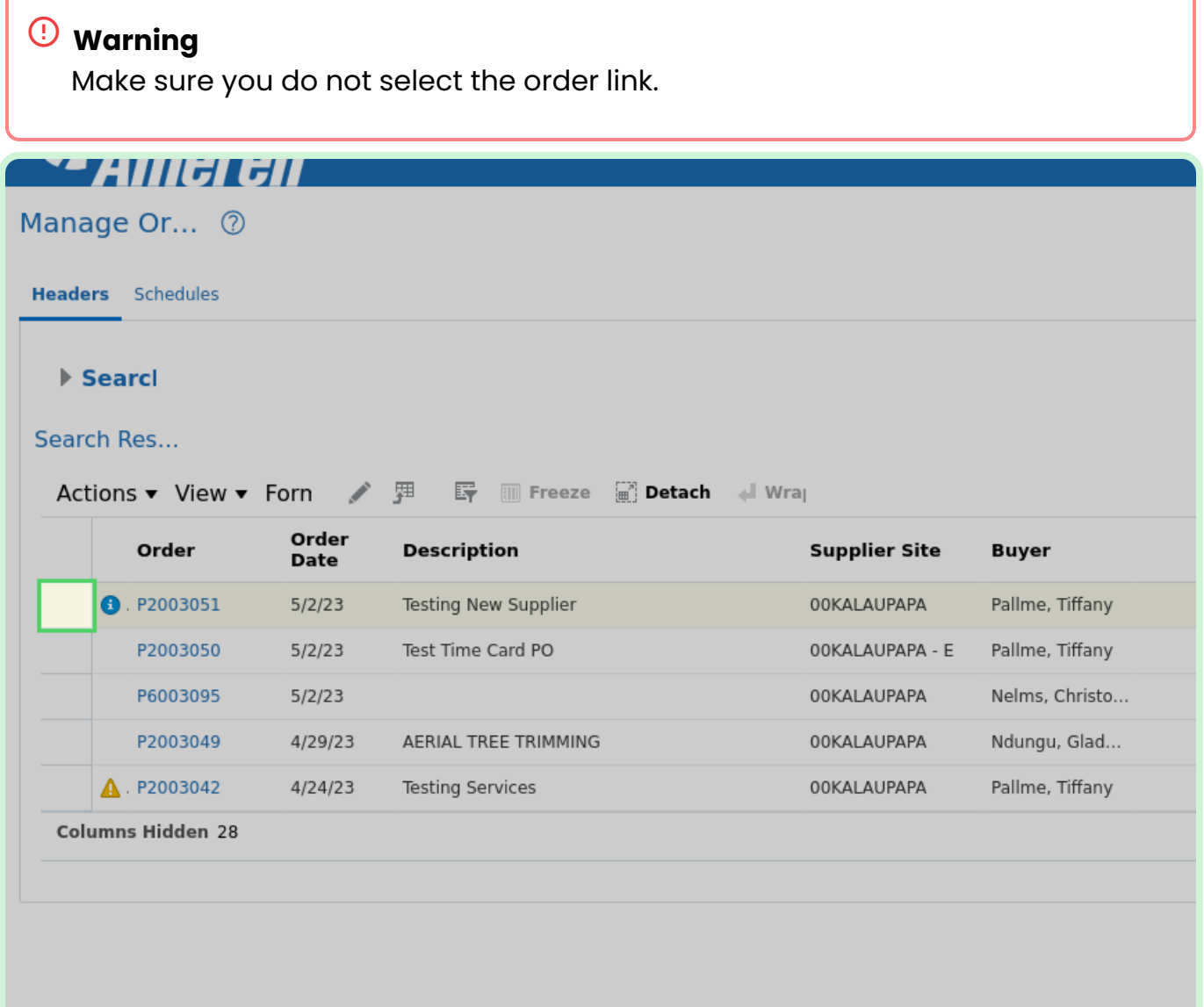

#### Select **Actions**.

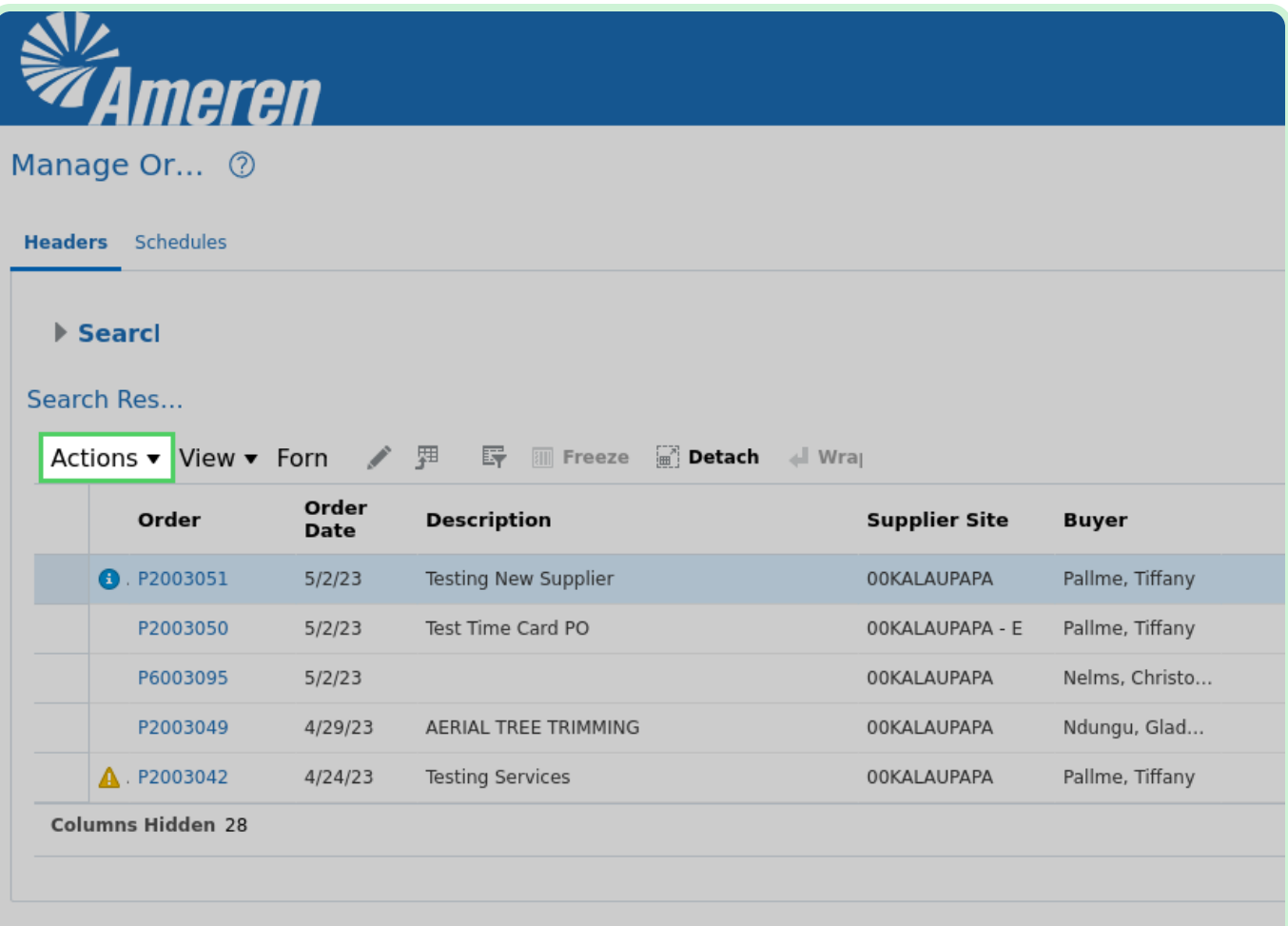

In the **Actions** drop-down list, select **Edit**.

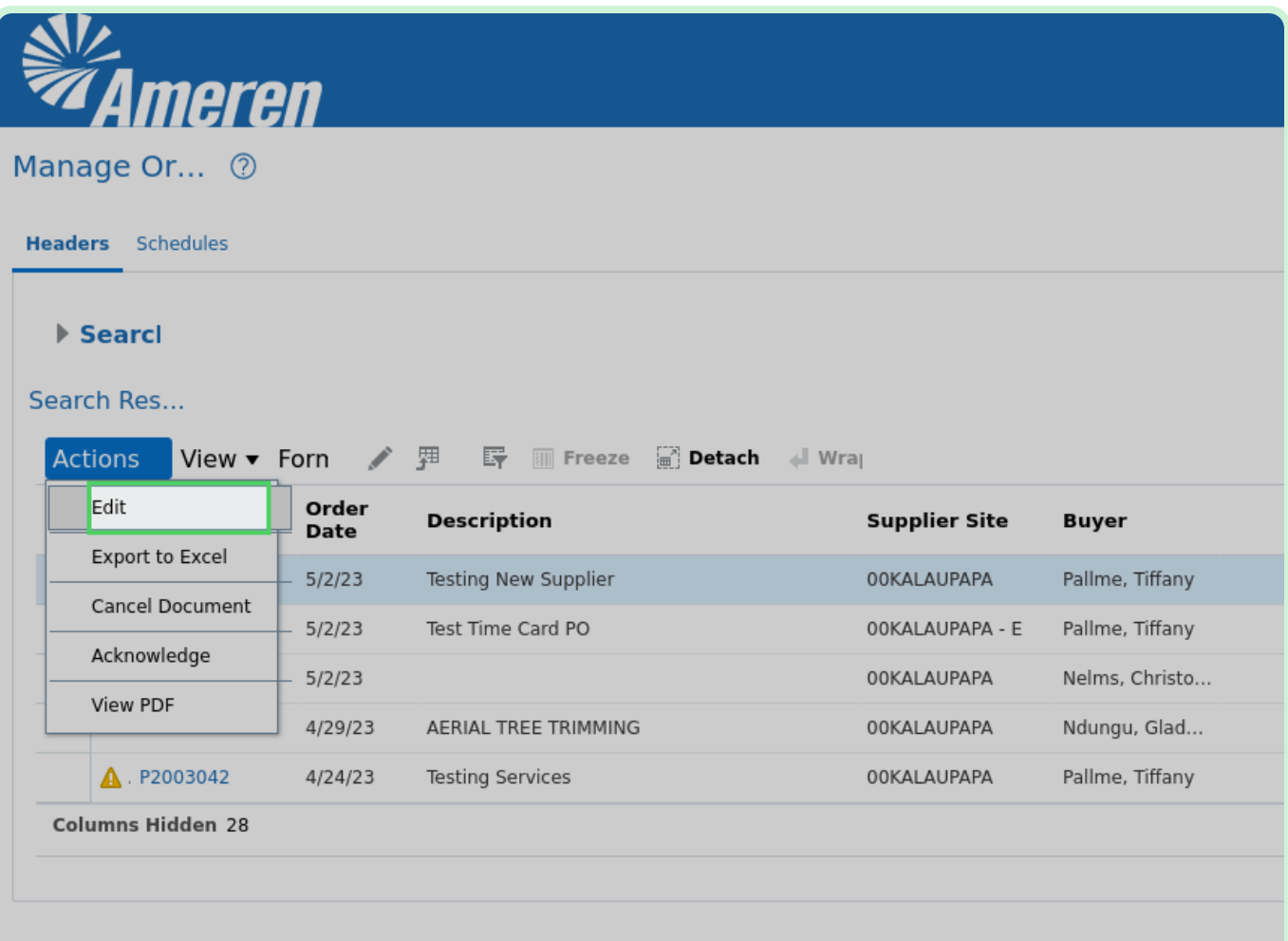

### In the **Description** field, type **Changing line 1**.

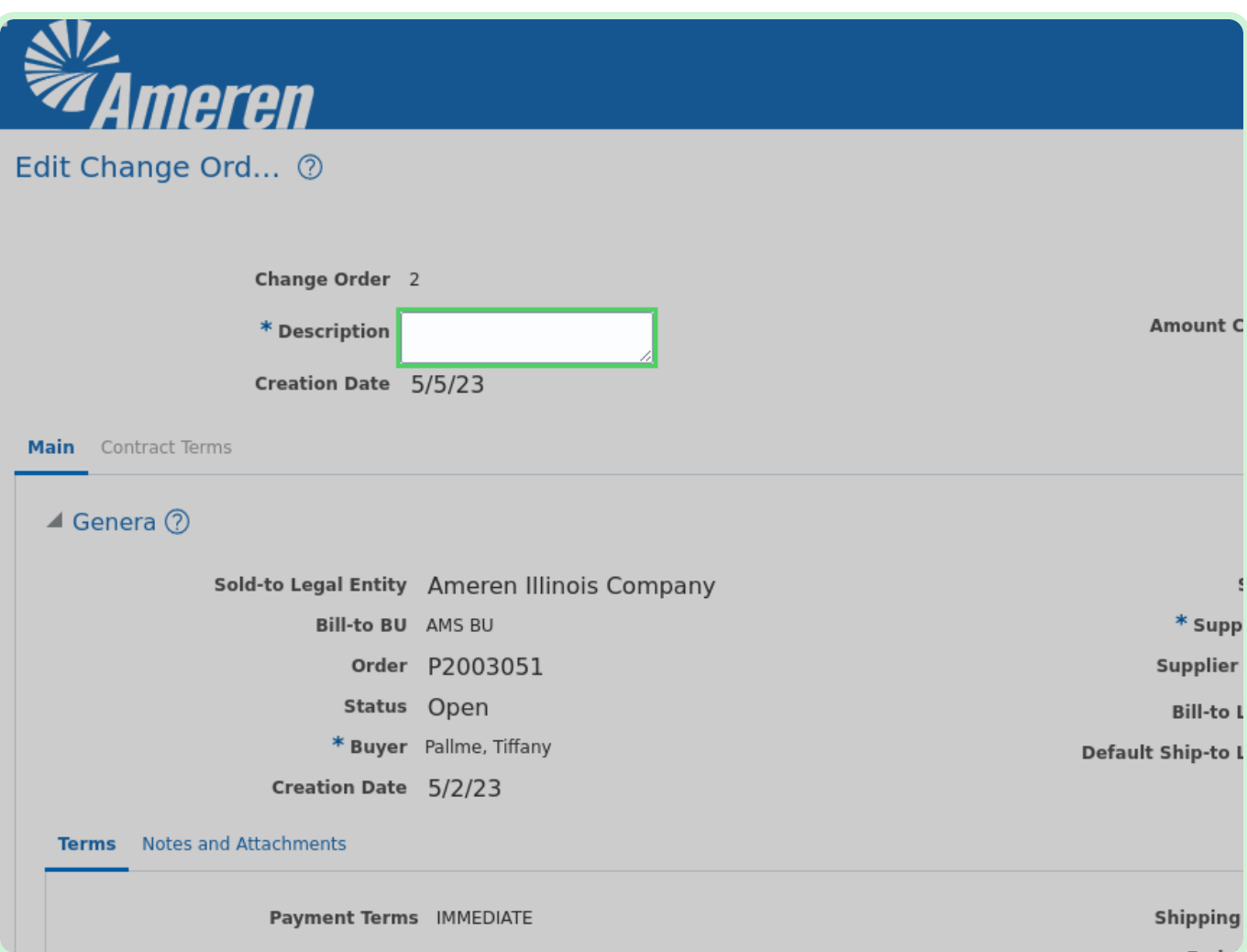

### In the **Quantity** field, type **20,000**.

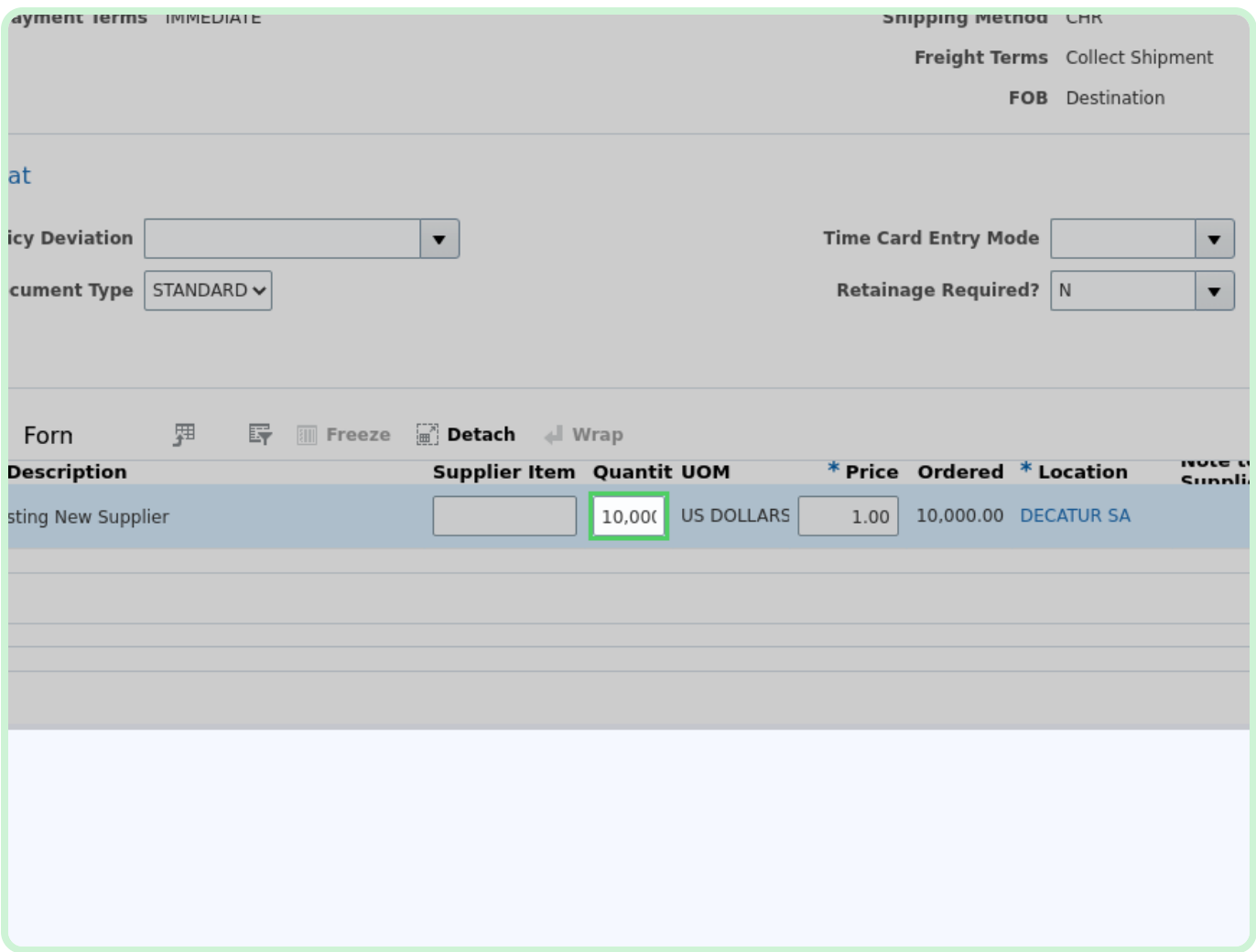

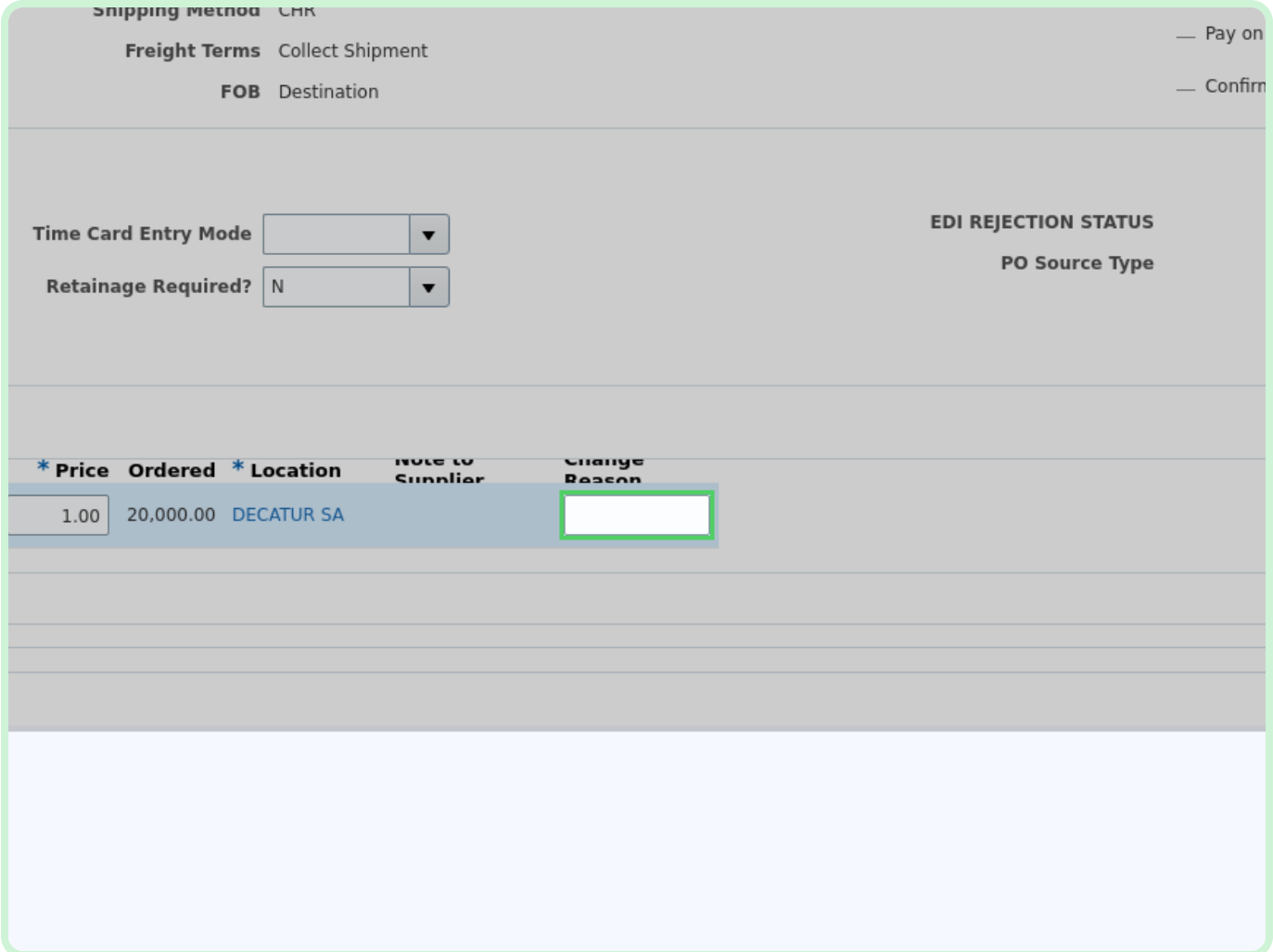

### In the **Change Reason** field, type **Supply increase needed**.

#### Select **Submit**.

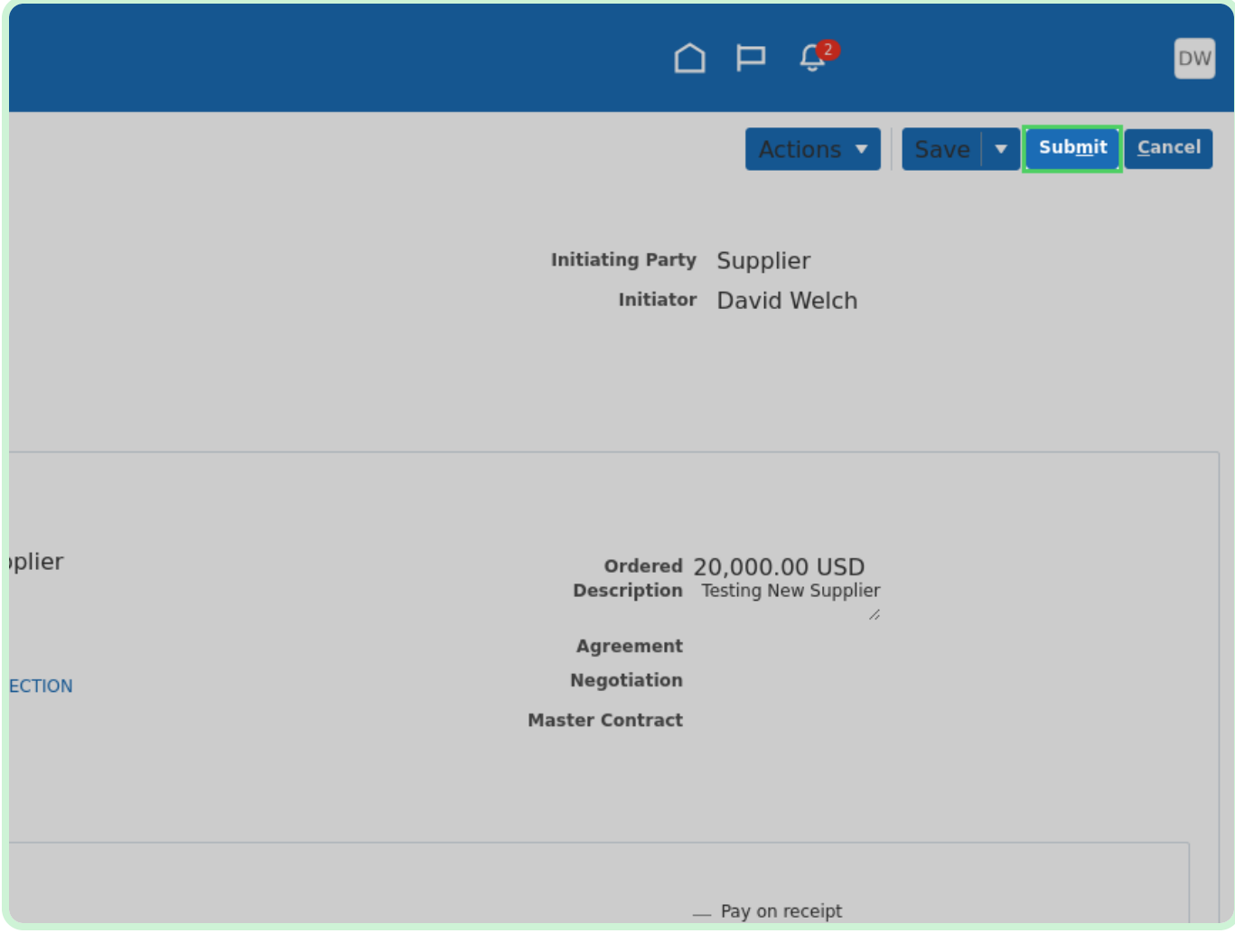

### Select **OK**.

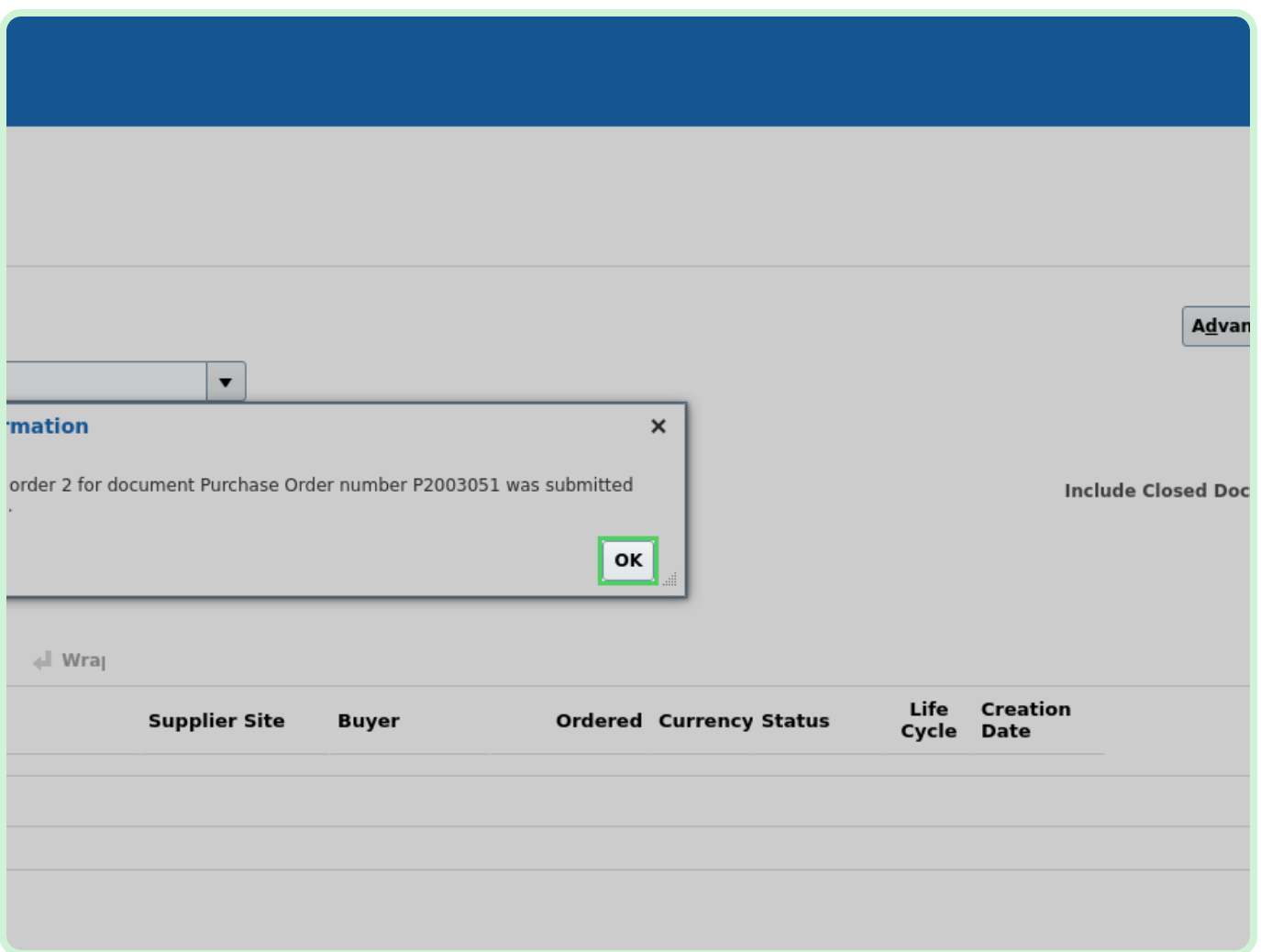

#### Select **Home**.

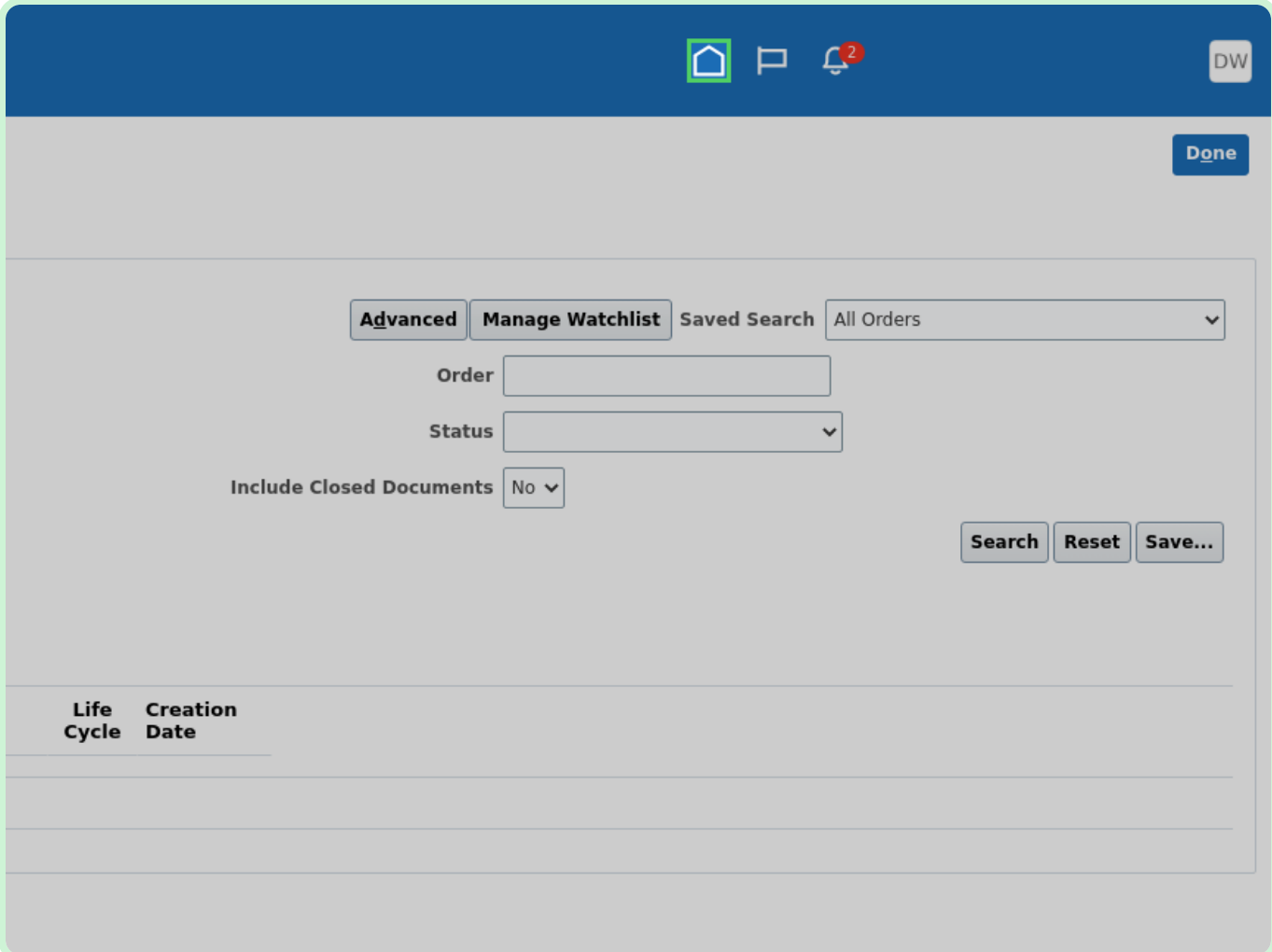